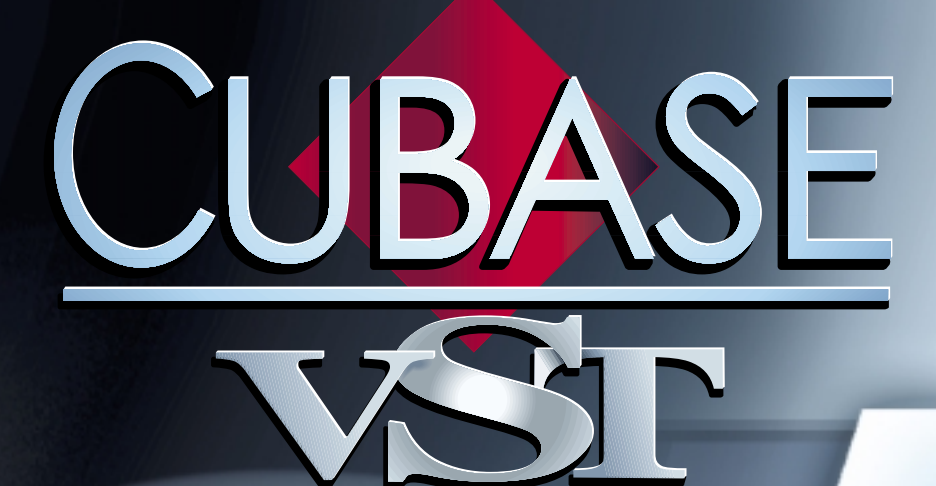

#### Pupitres de Télécommande VST Pupitres de Télécommande VST

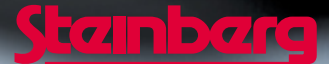

Manuel d'utilisation de Ernst Nathorst-Böös, Ludvig Carlson, Anders Nordmark, Roger Wiklander Traduction: C.I.N.C. Contrôle Qualité : K. Albrecht, C. Bachmann, E.Gutberlet, S. Pfeifer, C. Schomburg

Les informations contenues dans ce document sont sujettes à modification sans préavis et n'engagent aucunement la responsabilité de Steinberg Media Technologies AG. Le logiciel décrit dans ce document fait l'objet d'une Licence d'Agrément et ne peut être copié sur un autre support sauf si cela est autorisé spécifiquement par la Licence d'Agrément. Aucune partie de cette publication ne peut en aucun cas être copiée, reproduite ni même transmise ou enregistrée, sans la permition écrite préalable de Steinberg Media Technologies AG.

Tous les noms de produits et de sociétés sont des marques déposées ™ ou ® de leurs propriétaires respectifs. Windows, Windows 95, Windows 98 et Windows 2000 sont des marques déposées de Microsoft Inc.

© Steinberg Media Technologies AG, 2001. Tous droits réservés.

# **Présentation**

Il est possible de contrôler la console VST via MIDI. Les procédures nécessaires sont décrites dans le manuel "Fonctions Détaillées" : ce document contient des détails concernant les pupitres de contrôle. Actuellement, les pupitres de contrôle MIDI suivants sont utilisables :

- CM Automation Motor Mix, voir [page 4.](#page-3-0)
- JL Cooper CS-10, voir [page 5.](#page-4-0)
- JL Cooper MCS-3000, voir [page 6.](#page-5-0)
- Roland MCR-8, voir [page 7](#page-6-0).
- Roland U-8, voir [page 7.](#page-6-1)
- Tascam US-428, voir [page 8](#page-7-0).
- Yamaha 01V, voir [page 11](#page-10-0).

Si vous possédez un autre type de pupitre de contrôle MIDI, il faudra l'utiliser en tant que télécommande générique (voir [page 13](#page-12-0)).

❐ **Depuis que ces lignes ont été écrites, d'autres pupitres de contrôle sont peut-être reconnus par Cubase VST. Pour le savoir, vous trouverez les informations correspondantes dans les fichiers "Lisez-moi" inclus dans votre CD-ROM Cubase VST.**

# **Caractéristiques des pupitres de contrôle**

# <span id="page-3-0"></span>**CM Automation Motor Mix**

Le CM Motor Mix peut contrôler n'importe quel nombre de voies VST par groupe de 8.

- **Fader de volume, Mute et Solo contrôlent les fonctions VST équivalentes.**
- **Boutons View gauche et droit : sélection des voies VST 1 à 8, 9 à 16 etc.**
- **Rangée de boutons du haut (au-dessus des potentiomètres rotatifs) : sélection de la voie.**
- **Les potentiomètres rotatifs sont multifonctions, et dépendent du réglage Rotary choisi.**

Les paramètres suivants peuvent être contrôlés à distance via les 8 potentiomètres Rotary :

- Pan
- Départs Effets (Sends) 1 à 8
- EQ Enable/Freq/Gain/Q
- **Les deux premières rangées de touches situées sous les potentiomètres rotatifs sont également multifonctions, et dépendent de l'état des touches situées à gauche et à droite de ceux deux rangées.**

Notez que la touche "Group" n'assignée à aucun paramètre.

Les paramètres suivants peuvent être contrôlés à distance via les 8 touches de la première rangée située sous les potentiomètres Rotary :

- EQ Master Bypass
- Insert On

# <span id="page-4-0"></span>**JL Cooper CS-10**

Le CS-10 peut contrôler à distance 32 voies VST (par groupe de 8). Les commandes CS-10 suivantes contrôlent les paramètres VST mentionnés ci-dessous pour chaque tranche de voie :

- **Fader : Volume**
- **Solo et Mute : Solo et Mute**
- **Sel : Sélection de voie pour édition**

Les paramètres suivants peuvent être contrôlés à distance pour chaque voie *sélectionnée* au moyen des molettes rotatives du CS-10 :

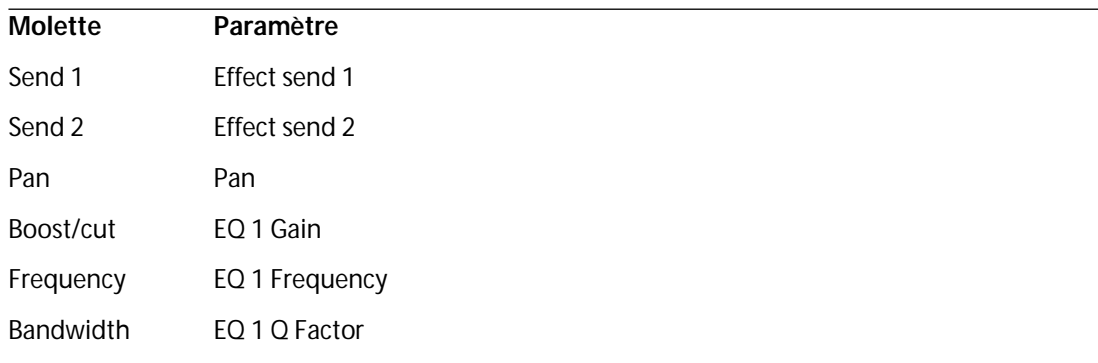

**• Les touches de fonction 1 à 4 du CS-10 servent à sélectionner les voies VST 1 à 32 par groupe de 8.** 

La touche de fonction 1 sélectionne les voies 1 à 8, la touche de fonction 2 les voies 9 à 16, et ainsi de suite.

**• Si vous maintenez enfoncée la touche de fonction "Shift" en déplaçant un fader, les deux témoins situés à côté du fader indiqueront si la position du fader est en-dessous ou au-dessus du niveau du fader tel qu'il est dans Cubase VST.** 

Si le témoin supérieur est allumé, c'est que la position du fader sur le panneau est au-dessus du niveau du fader dans Cubase VST et vice versa. Lorsque les deux témoins sont éteints, les positions de fader sont identiques pour cette voie.

- **Les commandes de transport du CS-10 : Lecture, Stop, Enregistrement, Rembobinage et Avance Rapide auront les mêmes fonctions dans Cubase VST.**
- ❐ **Le CS-10 accepte les retours d'informations MIDI, ce qui permet l'indication des Mute, Solo et de l'état de la sélection des voies dans VST sur le panneau. Pour que cela fonctionne (ainsi que l'indication de la position des faders décrite ci-dessus), il faut établir une connexion MIDI bidirectionnelle entre le CS-10 et Cubase VST.**

## <span id="page-5-0"></span>**JL Cooper MCS-3000**

Le MCS-3000 peut contrôler à distance 32 voies VST (par groupe de 8). Les commandes MCS-3000 suivantes contrôlent les paramètres VST mentionnés ci-dessous pour chaque tranche de voie :

- **Fader : Volume**
- **Solo et Mute : Solo et Mute**

#### **• Sel : Sélection de voie pour édition**

Les paramètres suivants peuvent être contrôlés à distance pour chaque voie *sélectionnée* au moyen des molettes rotatives du MCS-3000 et en passant de la Page 1 à 4.

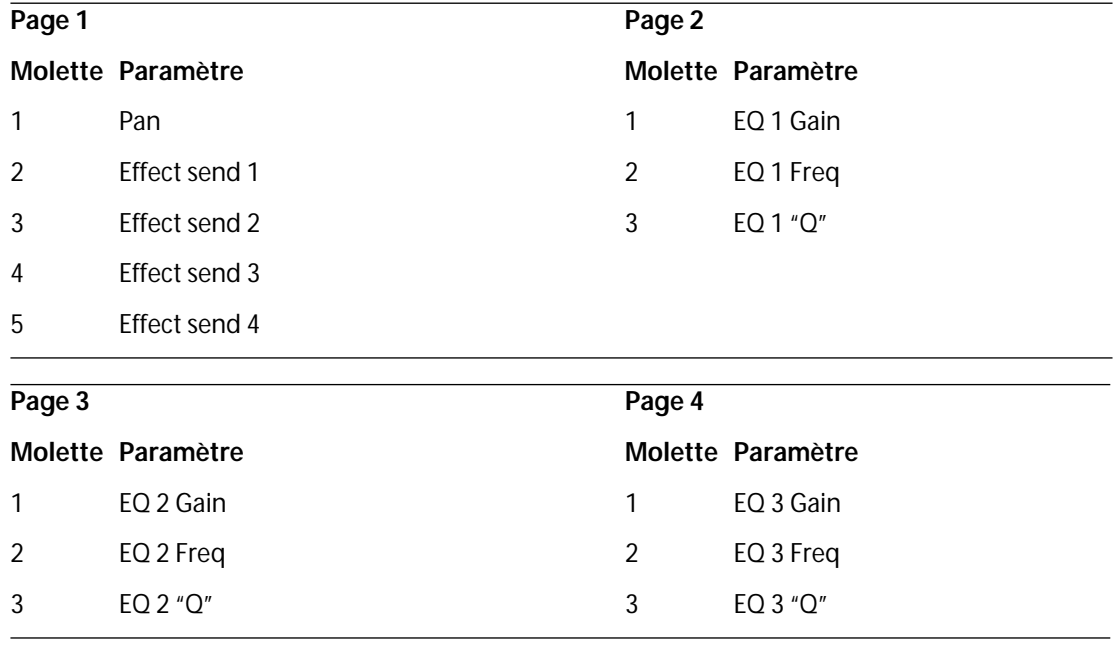

**• Les touches de fonction 1 à 4 du MCS-3000 servent à sélectionner les voies VST 1 à 32 par groupe de 8.** 

La touche de fonction 1 sélectionne les voies 1 à 8, la touche de fonction 2 les voies 9 à 16, et ainsi de suite.

- **Vous pouvez créer des Marqueurs en appuyant sur la touche "Set Locate" du MCS-3000, en tapant un n° de Marqueur et en pressant [Retour].**
- **Pour se caler sur un Marqueur, appuyez sur "Locate", tapez le n° du Marqueur et pressez [Retour].**
- **Les commandes de transport du MCS-3000 : Lecture, Stop, Enregistrement, Rembobinage et Avance Rapide auront les mêmes fonctions dans Cubase VST.**
- ❐ **Le MCS-3000 accepte les retours d'informations MIDI, ce qui permet l'indication des Mute, Solo et de l'état de la sélection des voies dans VST sur le panneau. Pour que cela fonctionne, il faut établir une connexion MIDI bidirectionnelle entre le MCS-3000 et Cubase VST.**

## <span id="page-6-0"></span>**Roland MCR-8**

❐ **Avant de commencer les opérations de commande à distance, le sélecteur "Mode" du MCR-8 doit être réglé sur "4".**

Le Roland MCR-8 peut contrôler des 16 voies VST, plus les commandes de transport. Le commutateur "A/B" sert à passer des voies 1 - 8 à 9 - 16. Les paramètres suivants du MCR-8 contrôlent les paramètres VST équivalents pour chaque voie :

**• Fader Level, Mute, Solo et Pan.**

Les commandes de transport suivantes du MCR-8 contrôlent les fonctions VST équivalentes :

- **Lecture, Stop, Enregistrement, Rembobinage, Avance Rapide.**
- ❐ **Le MCR-8 ne gère pas les retours d'informations MIDI, donc l'état actuel des paramètres dans VST n'est pas reflété sur le MCR-8. Il vous suffit donc d'une connexion MIDI simple entre le MCR-8 et Cubase VST.**

## <span id="page-6-1"></span>**Roland U-8**

L'interface U-8 permet de contrôler jusqu'à 8 voies VST et 16 voies de pistes MIDI. Elle permet aussi de contrôler le processeur audio interne de l'U-8.

- ❐ **Pour une description détaillée de la console de l'U-8, veuillez vous reporter à sa documentation.**
- **L'interface physique U-8 permet de contrôler la console virtuelle de l'U-8 lorsque sa fenêtre Mixer est ouverte.**

Pour ouvrir la fenêtre U-8 Mixer, il suffit d'appuyer sur la touche Mixer de l'U-8.

Lorsque la fenêtre U-8 Mixer est fermée, l'interface physique U-8 permet de commander à distance les paramètres suivants (pour chaque voie de console VST et de piste MIDI) :

- **Fader : Volume (pour les voies de console VST de pistes MIDI)**
- **Track Status : Permet de sélectionner la voie VST en édition**
- **Mixer Dial 1 : Panoramique**
- **Mixer Dial 2 : Départ effet de FX 1 (FX-Send 1)**
- **Mixer Dial 3 : Gain de l'égaliseur EQ1 (en appuyant sur la touche Shift de l'U-8, ce potentiomètre contrôlera la fréquence d'intervention d'EQ1)**
- **Mixer Dial 4 : Gain de l'égaliseur EQ2 (en appuyant sur la touche Shift de l'U-8, ce potentiomètre contrôlera la fréquence d'intervention d'EQ2)**
- **Les touches de transport de l'interface U-8 possèdent les fonctionnalités équivalentes dans Cubase VST.**
- **Pour poser des Marqueurs, il suffit de maintenir "Set" enfoncée tout en appuyant sur une touche de Locator.**
- **La molette Time/Value se comporte comme une molette de Shuttle.**
- **Loop permet de contrôler le statut de la fonction Cycle.**
- **Auto Punch permet de contrôler le statut de la fonction Punch In.**
- **L'U-8 est compatible avec le "MIDI Feedback" ; autrement dit, elle interprète le retour d'informations MIDI, ce qui lui permet d'afficher les diverses sélections et le statut des transports sur sa surface de contrôle. Pour ce faire, il faut toutefois sélectionner en entrée le port "U-8 Control In" ainsi que le port "U-8 Control Out" en sortie.**

# <span id="page-7-0"></span>**Tascam US-428**

L'US-428 permet de contrôler à distance jusqu'à 64 voies de console VST, 64 voies de console MIDI et 1 ou 2 cartes DSP-Factory (si installées).

**• Après avoir sélectionné le périphérique Tascam US-428 dans le dialogue Télécommande VST puis avoir cliqué sur OK, la fenêtre Statut de la Télécommande apparaîtra.** Elle indique quelle banque (groupe de huit voies dans Cubase VST) est actuellement contrôlée par la télécommande. Pour sélectionner une autre Banque, il faut utiliser le menu local de la fenêtre, ou utiliser les touches Bank gauche/droite sur la télécommande elle-même.

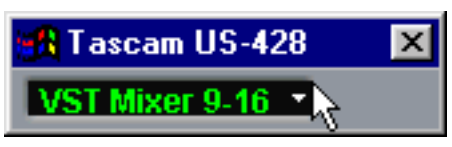

La fenêtre Statut de la télécommande.

- **Les touches de transport de l'US-428 possèdent les fonctionnalités équivalentes dans Cubase VST.**
- **Pour poser des Marqueurs, il suffit de maintenir "Set" enfoncée tout en appuyant sur une touche de Locator.**
- **Si vous maintenez enfoncée la touche Fonction [Null] puis que vous déplacez un fader, les indicateurs Select et Rec situés au-dessus du fader permettent de situer la position du fader "physique" par rapport au niveau du fader "virtuel" dans Cubase VST.** Si c'est l'indicateur supérieur qui est allumé, le fader "physique" se trouve au-dessus du fader "virtuel" de Cubase VST, et vice versa. Si les deux indicateurs sont éteints, c'est que les positions des faders correspondent pour cette voie.
- **L'US-428 est compatible avec le "MIDI Feedback" ; autrement dit, elle interprète le retour d'informations MIDI, ce qui lui permet d'afficher sur la surface de contrôle les Mute/Solo, les statuts de sélection de voies, de bande d'EQ, des Aux 1 à 4 et des transports. Pour ce faire (ainsi que pour l'indication de position de faders décrite ci-avant), il faut sélectionner le port "US-428 Control" en entrée et en sortie.**

#### **Console de voies VST**

Les commandes suivantes de l'US-428 permettent de télécommander les paramètres VST suivants sur chaque voie de console :

- **Fader : Volume**
- **Mute/Solo : Mute et Solo (sélection via le commutateur Solo)**
- **Select : Sélection de voie pour édition**

### **• Potentiomètre Pan: Panoramique**

#### **• EQ-Gain**

Permet de contrôler le gain des différentes bandes de l'égaliseur, en les sélectionnant au préalable avec les touches Low, LoMid, HiMid et High. Elles correspondent aux quatre bandes des égaliseurs de VST, en commençant par celle située la plus à gauche.

## **• EQ-Freq**

Permet de contrôler la fréquence d'intervention de l'égaliseur, en les sélectionnant au préalable avec les touches Low, LoMid, HiMid et High. Elles correspondent aux quatre bandes des égaliseurs de VST, en commençant par celle située la plus à gauche.

**• EQ-"Q"**

Permet de contrôler la largeur de bande ("Q") de l'égaliseur, en les sélectionnant au préalable avec les touches Low, LoMid, HiMid et High. Elles correspondent aux quatre bandes des égaliseurs de VST, en commençant par celle située la plus à gauche.

## **• Aux 1 à Aux 4 et molette Shuttle :**

Niveaux de départ effets pour les départs 1 à 4.

- **La molette de Shuttle permet d'activer le mode de transport Shuttle correspondant si aucune touche de départ Aux n'est sélectionnée.** Pour désélectionner une touche activée, il suffit d'appuyer dessus.
- **Pour activer une bande d'égalisation ("On"), il suffit de maintenir enfoncée la touche "Asgn" puis d'appuyer sur la touche Low, LoMid, HiMid ou High correspondante.**
- **Pour activer un départ effet (Effect Send) 1 à 4, il suffit de maintenir enfoncée la touche "Asgn" puis d'appuyer sur une touche Aux 1 à Aux 4 - ce qui fait passer le statut de la touche correspondante sur "On".**

#### **Voies de la console MIDI (CTM)**

Les voies de la console de pistes MIDI prennent le nom de "CTM" dans la fenêtre Statut de la télécommande. Les commandes physiques suivantes sur US-428 permettent de contrôler les paramètres correspondants sur chaque voie CTM :

- **Fader : Volume**
- **Mute/Solo : Mute et Solo (sélection via le commutateur Solo)**
- **Select : Sélection de voie pour édition**
- **Potentiomètre Pan : Panoramique**

#### **DSP Factory**

Les commandes suivantes sur l'US-428 permettent de contrôler à distance les paramètres correspondants sur la carte DSP Factory :

- **Fader : Volume**
- **Mute/Solo : Mute et Solo (sélection via le commutateur Solo)**
- **Select : Sélection de voie pour édition**
- **Potentiomètre Pan : Panoramique**

## **• EQ-Gain**

Contrôle le gain correspondant sur chaque bande d'égaliseur sélectionnée via les touches Low, LoMid, HiMid et High.

## **• EQ-Freq**

Permet de contrôler la fréquence d'intervention pour la bande d'égaliseur sélectionnée via les touches Low, LoMid, HiMid et High.

### **• EQ-"Q"**

Permet de contrôler la largeur de bande ("Q") pour la bande d'égaliseur sélectionnée via les touches Low, LoMid, HiMid et High.

#### **• Aux 1 à Aux 4 et molette Shuttle :**

Niveaux de départ effets pour les départs 1/2 et 5/6.

- **Maintenir enfoncée la touche "Asgn" tout en appuyant sur une des touches Low, LoMid, HiMid ou High EQ active le statut "Bypass" sur la bande d'égaliseur correspondante.**
- **Maintenir enfoncée la touche "Asgn" tout en appuyant sur une des touches Aux 1 à Aux 4 active ("On") les départs effets (Effect Sends) 1/2 et 5/6.**

# <span id="page-10-0"></span>**Yamaha 01V**

Le Yamaha 01V peut contrôler à distance soit la console VST soit le Yamaha DSP Factory s'il est installé (voir le document séparé traitant l'utilisation de Cubase VST/ 24 avec DSP Factory pour les détails). Avant de pouvoir procéder à des opérations de contrôle à distance, le 01V doit être configuré de la manière suivante :

- **Paramètre MIDI Change et Receive : activé.**
- **MIDI Control Change et Receive : désactivé.**
- **Device ID / canal de réception MIDI réglés sur "1".**
- **Local Control réglé sur "Off".**

Dès que "Local Control Off" est sélectionné, le contrôle à distance de la console VST est activé.

Les opérations de commande à distance de la console VST avec le 01V sont très simples, car (presque) tous les paramètres VST ont leur commande équivalente sur le pupitre 01V. L'état en cours de tous les paramètres contrôlable est renvoyé au 01V et indiqué sur le panneau, au moyen des faders motorisés, de témoins lumineux, etc (pour que tout cela fonctionne, il faut établir une connexion MIDI bidirectionnelle entre le 01V et Cubase VST).

Afin de faciliter la télécommande des 32 voies, deux contrôles de "dispositions" (Layouts) séparés sont utilisés, contrôlant chacun 16 voies VST. Le bouton "Memory" sur le 01V sert à passer de la disposition VST 1 à 2 (il y a également deux dispositions pour le DSP Factory - voir le document séparé traitant l'utilisation de Cubase VST/24 avec DSP Factory). Page 1 affiche la disposition VST 1, page 2 la disposition VST 2 , page 3 la disposition DSP Factory 1 et page 4 la disposition DSP Factory 2.

❐ **Les valeurs des paramètres dans le 01V peuvent ne pas correspondre à celles des paramètres VST dans certains cas.**

Les paramètres suivants sont contrôlables à distance pour les voies 1 à 32 dans la console VST :

- **Fader de volume, Mute et Pan.** Les commandes du 01V pour ces paramètres contrôlent les paramètres VST équivalents.
- **Effect Sends 1 à 6.**

Les commandes Aux 1 à 4 du 01V contrôlent les départs effets (Effect Sends) 1 à 4 de la console VST, les commandes Effect 1 et 2 du 01V contrôlent les départs effets (Effect Sends) 5 et 6 de la console VST.

- **EQ Frequency, Gain et Q (4 Bandes).** Les commandes du 01V pour ces paramètres contrôlent les paramètres VST équivalents.
- **Volume général (Master) stéréo et Mute.** Les commandes du 01V pour ces paramètres contrôlent les paramètres VST équivalents.
- **Send Effects Master Volume 1 à 4 sont contrôlés par Aux Master 1 à 4 du 01V. Send Effects Master 5 et 6 sont contrôlés par Effect Master 1 et 2 du 01V.**

Avec la disposition (Layout) 1 le 01V contrôle les voies VST suivantes :

- **Channel 1 à 12, 13/14 et 15/16 contrôlent les voies VST 1 à 14.**
- **Return 1 et 2 du 01V contrôlent les voies VST 15 et 16.** Avec la disposition (Layout) 2 le 01V contrôle les voies VST suivantes :
- **Channel 1 à 12, 13/14 et 15/16 contrôlent les voies VST 17 à 30.**
- **Return 1 et 2 du 01V contrôlent les voies VST 31 et 32.**

## <span id="page-12-0"></span>**Télécommande générique**

La télécommande générique permet d'utiliser d'autres télécommandes, pour lesquelles Steinberg ne peut fournir aucun support spécifique - appelés contrôleurs génériques.

Si vous désirez utiliser un tel contrôleur générique MIDI pour commander des fonctions de Cubase VST, il faut paramétrer le logiciel pour une Télécommande générique. Pour cela :

- **1. Ouvrez le dialogue Configuration Télécommande VST dans le menu Options.**
- **2. Sélectionnez "Generic Remote" depuis le menu local Télécommande, puis cliquez sur OK.**

La fenêtre Statut de télécommande apparaît alors (plus de précisions ci-après).

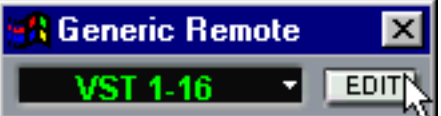

#### **3. Cliquez sur le bouton Edit dans la fenêtre Generic Remote.**

La fenêtre Configuration de la Generic Remote apparaît alors. Elle permet de spécifier la correspondance commande sur le périphérique/paramètre de Cubase VST.

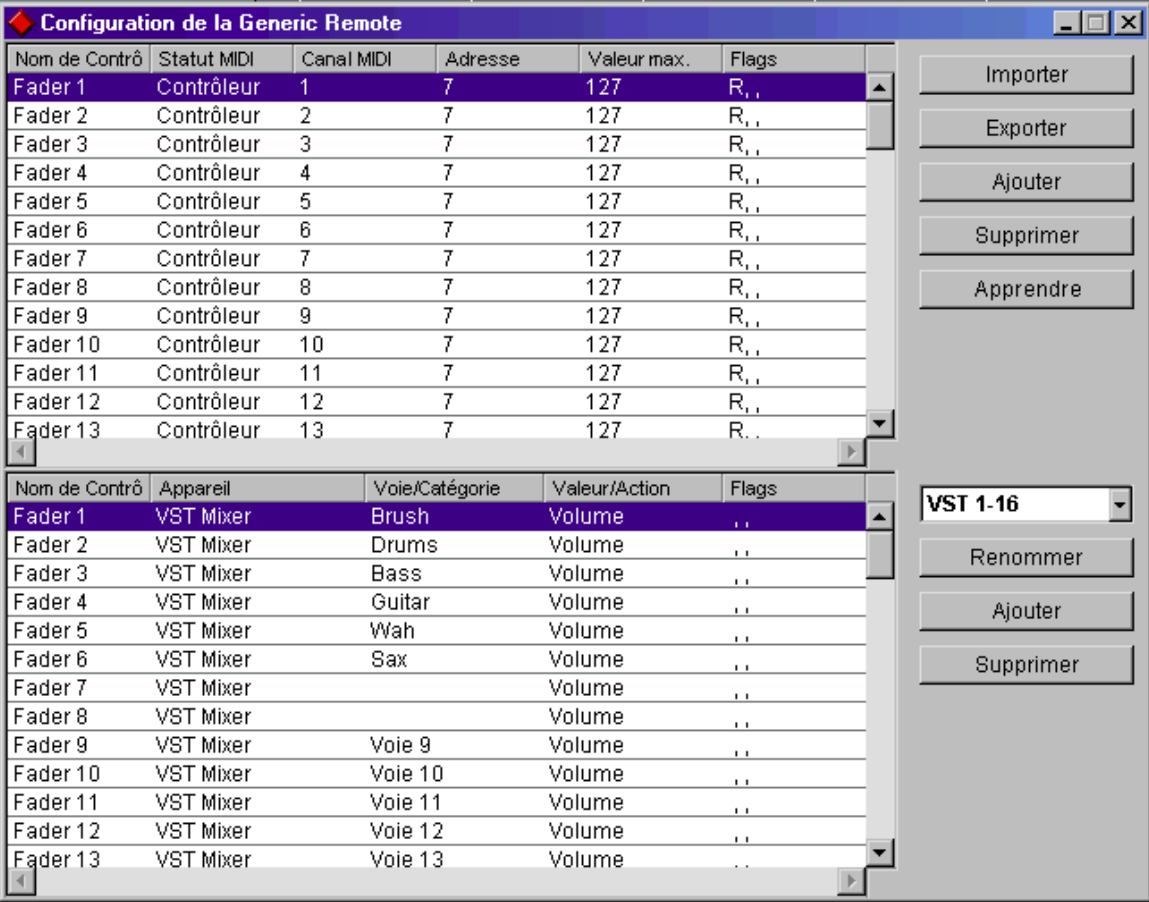

## **4. Sélectionnez une Banque via le menu local de droite.**

Le concept de Banques est basé sur le simple fait que la plupart des périphériques MIDI ne peuvent contrôler simultanément qu'un nombre de canaux limité (souvent 8 ou 16). Par exemple, si votre pupitre de contrôle MIDI dispose de 16 faders de volume, et que vous utilisez 32 canaux audio dans Cubase VST, il vous faudra deux Banques de 16 canaux chacune. Lorsque c'est la première Banque qui est sélectionnée, les 16 commandes des voies physiques permettent de contrôler les voies VST 1 à 16 ; lorsque c'est la seconde Banque qui est sélectionnée, vous pouvez contrôler les voies VST 17 à 32. Comme il est possible de contrôler aussi la console de pistes MIDI et les fonctions de transport, il vous faudra sans doute plusieurs Banques.

**5. Pour la configuration, référez-vous au tableau supérieur, selon les commandes dont dispose votre pupitre de contrôle MIDI.**

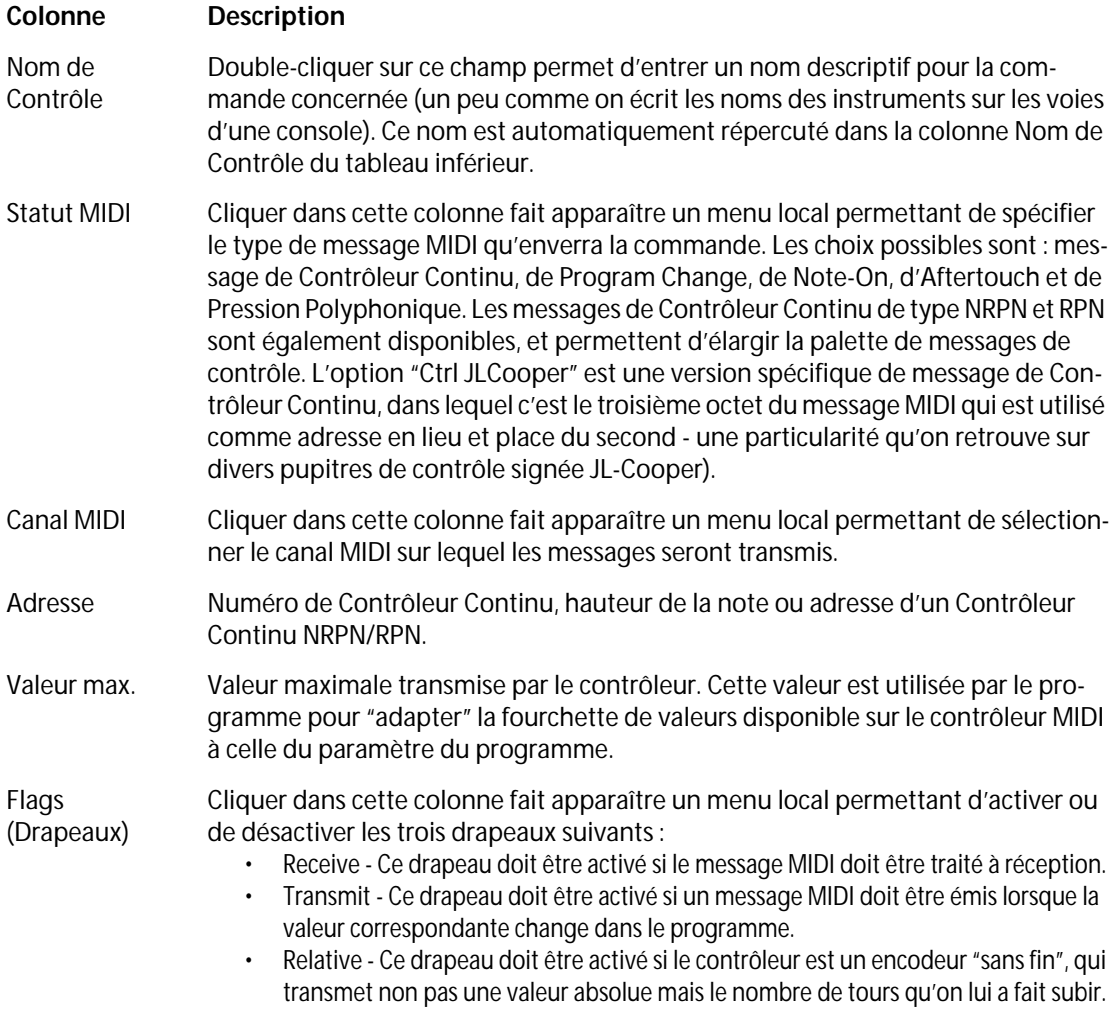

Les colonnes possèdent les fonctionnalités suivantes :

**• Si vous trouvez que le tableau supérieur contient trop ou pas assez de contrôles, vous pouvez en ajouter ou en supprimer par l'intermédiaire des boutons Ajouter et Supprimer situés à droite du tableau supérieur.**

**• Si vous avez des doutes concernant les messages MIDI envoyés par un certain contrôleur, vous pouvez utiliser la fonction "Apprendre" :**

Sélectionnez le contrôleur dans le tableau supérieur (en cliquant dans la colonne Nom de Contrôle), manœuvrez le contrôleur correspondant sur votre surface de contrôle MIDI, et cliquez sur le bouton Apprendre situé à droite du tableau. Les valeurs des champs Statut MIDI, Canal MIDI et Adresse sont alors réglées automatiquement en conformité avec celles de la commande manœuvrée.

**6. Le tableau inférieur sert à spécifier quels paramètres de Cubase VST vous désirez contrôler.**

Chaque rangée du tableau est associée au contrôleur de la rangée correspondante dans le tableau supérieur - ce qui est indiqué par la colonne Nom de Contrôle. Les autres colonnes possèdent les fonctionnalités suivantes :

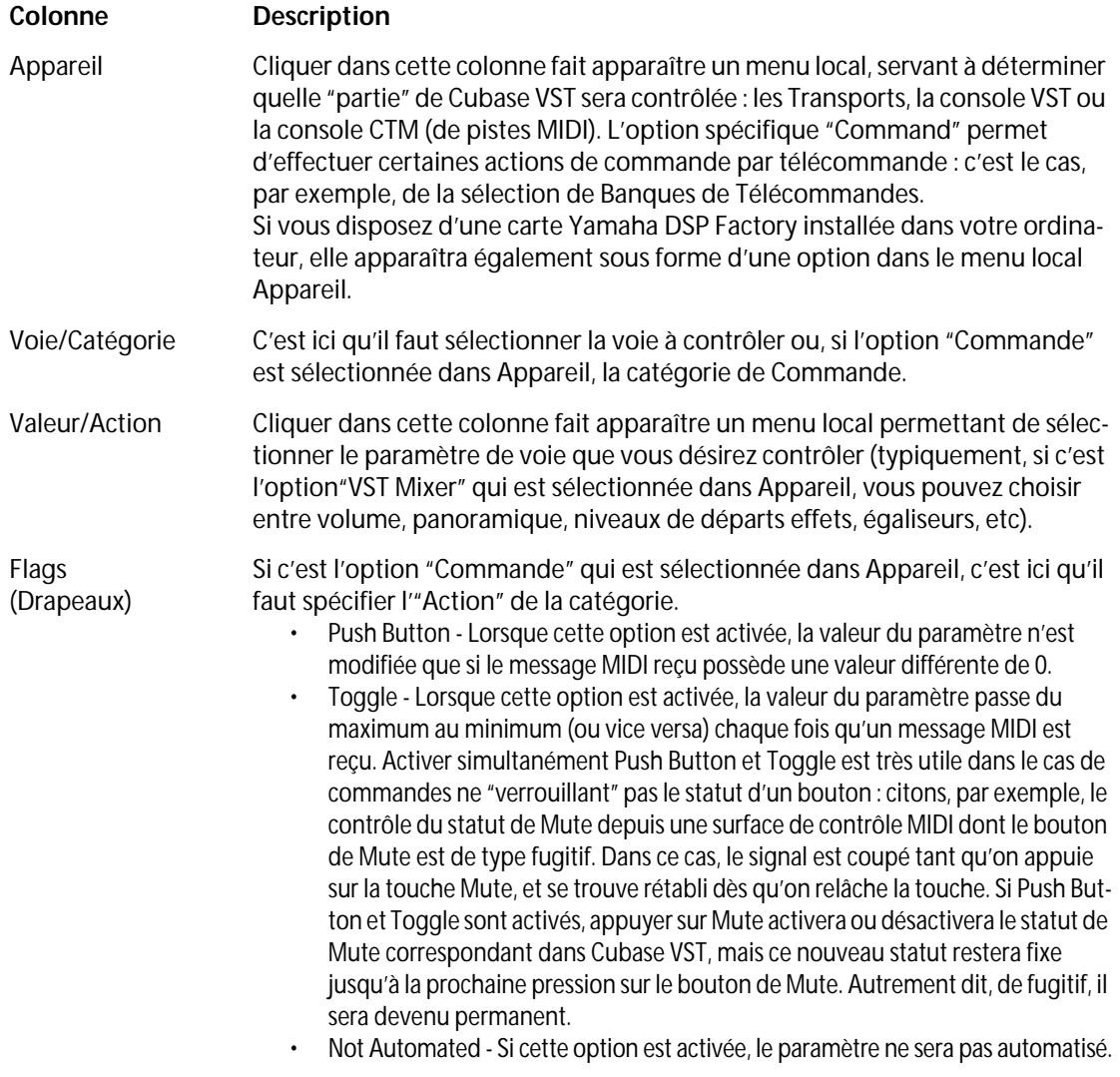

#### **7. Si nécessaire, sélectionnez une autre Banque et procédez aux réglages adéquats.** Notez que ces réglages s'effectuent, dans ce cas, uniquement dans le tableau inférieur - le tableau supérieur se trouve déjà automatiquement configuré pour le périphérique de commande MIDI.

**• Si nécessaire, vous pouvez ajouter des Banques en cliquant sur le bouton Ajouter, situé sous le menu local Banque.**

Cliquer sur le bouton Renommer permet d'assigner un nouveau nom à la Banque sélectionnée. Pour supprimer une Banque devenue inutile, il suffit de cliquer sur le bouton Supprimer.

**8. Une fois que vous avez fini, refermez la fenêtre de Configuration de la Generic Remote.** À présent, vous pouvez contrôler les paramètres de Cubase spécifiés depuis le pupitre de contrôle MIDI. Pour sélectionner une autre Banque, utilisez le menu local dans la fenêtre Generic Remote (ou utilisez une commande sur le pupitre de contrôle MIDI, si vous en avez assigné une).

#### **Importation et Exportation de Configurations de la Generic Remote**

Le bouton Exporter, situé dans le coin supérieur droit de la fenêtre Configuration de la Generic Remote, permet d'exporter la configuration en cours, c'est-à-dire les données correspondant à la configuration des différentes commandes (le tableau supérieur) ainsi que toutes les Banques. Cette configuration est sauvegardée sous forme d'un fichier pourvu de l'extension ".xml". Cliquer sur le bouton Importer permet d'importer des fichiers de Configuration de Télécommande sauvegardés au préalable.

**• C'est la dernière Configuration de Télécommande importée ou exportée qui se verra chargée automatiquement au démarrage du programme ou lorsque vous sélectionnerez Télécommande Générique dans le dialogue Télécommande VST.**